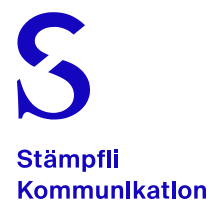

# Stämpfli Portal für Kunden der Stämpfli AG

Version: Juli 2022

## Einführung

### **Erreichbarkeit**

Das Stämpfli Portal ist unter nachfolgendem Link erreichbar:<https://portal18.staempfli.com/PrinectPortal>

#### **Webbrowser**

Das Stämpfli Portal funktioniert grundsätzlich mit allen gängigen Browsern. Firefox, Chrome und Safari sind zu bevorzugen.

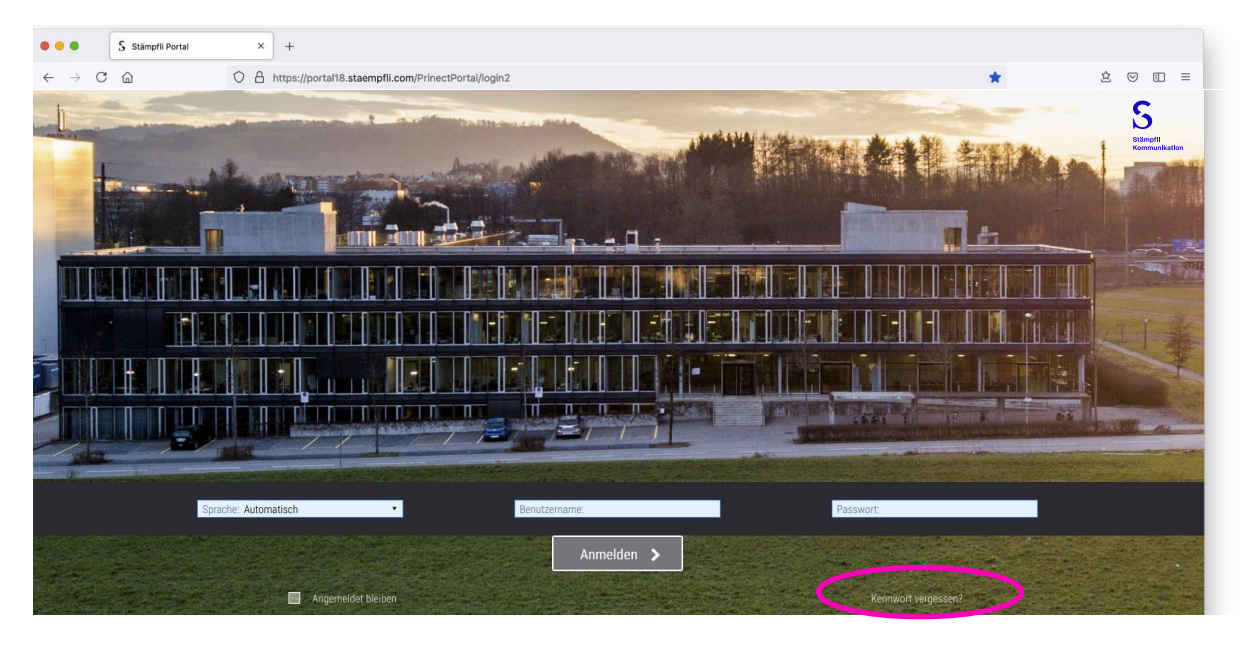

#### Zugansdaten

Voraussetzung für die Nutzung des Stämpfli Portals sind persönliche Zugangsdaten. Falls Sie diese noch nicht erhalten haben, melden Sie das bitte Ihrem Kundenprojektleiter der Stämpfli AG.

Wenn Sie das Passwort vergessen haben, können Sie über **«Kennwort vergessen?»** ein neues Passwort anfordern.

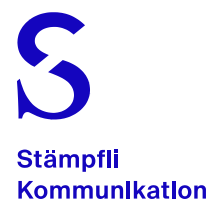

## «Smarter» Arbeitsablauf im Stämpfli-Portal

**Für einen einfachen und weitestgehend automatischen Arbeitsablauf übers Stämpfli -Portal empfehlen wir Ihnen unsere bewährte Namenskonvention.**

Mit dieser standardisierten Dateibezeichnung werden die Seiten nach dem Daten-Upload und der nachfolgenden systemseitigen Verarbeitung direkt und richtig platziert – **alles automatisch.**

Damit entfällt nach dem Daten-Upload die nachträgliche, manuelle und fehleranfällige Seitenzuordnung. Bei der manuellen Seitenzuordnung muss nämlich die jeweilige(n) Seite(n) aus dem Seiten-Pool zwingend auf die entsprechende Position in der Seitenliste platziert (drag&drop) werden.

#### Die Namenskonvention ist ganz einfach zu erstellen.

Auftragsname Trennzeichen (System) «PL», Sprachenkürzel und/ oder Sorte Trennzeichen (System) Seitenbereichsbeginn Trennzeichen (Strich/Divis) Seitenbereichs-Ende Abschlusszeichen Dateisuffix **Fruehling \_# PL \_( 1 - 48 ) .pdf**

Der vollständige PDF-Dateiname entspricht folgendem Schema:

#### Ergebnis = **Fruehling\_#PL\_(1-48).pdf**

\* Bei einsprachigen Produkten wird standardmässig das Kürzel «PL» verwendet und bei mehrsprachigen die entsprechenden Sprach kürzel (DE, FR, EN usw.). Diese Information kann aus dem eröffneten Portal-Job unter dem Reiter «Seiten» entnommen werden:

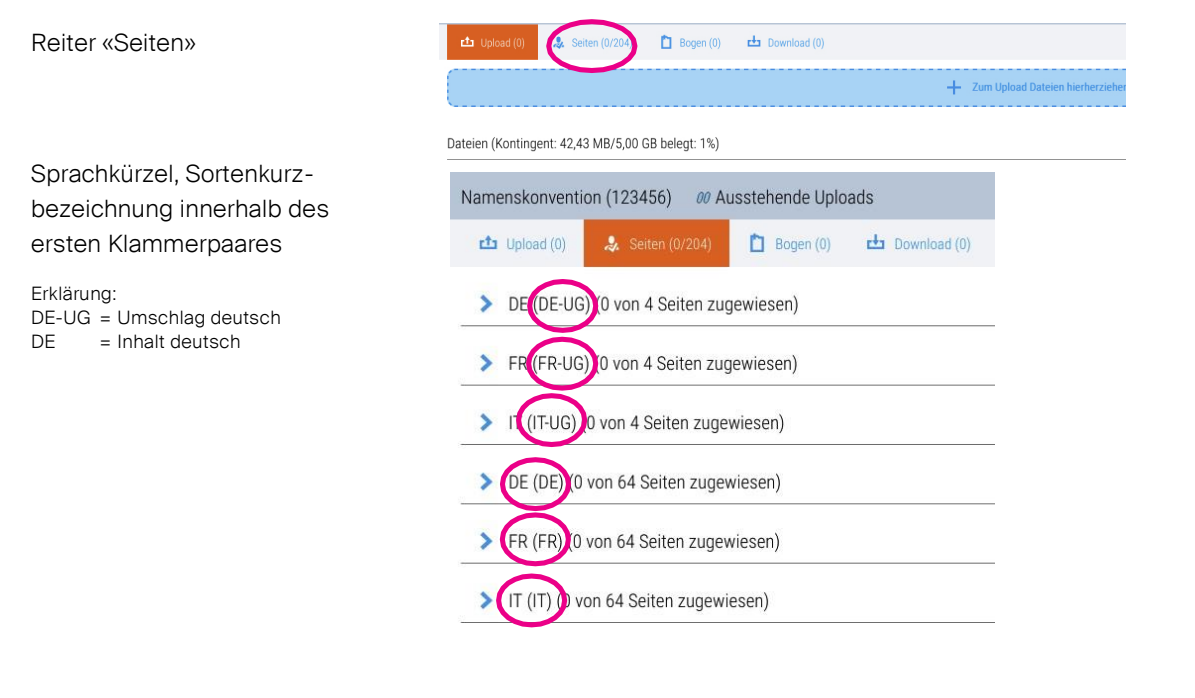

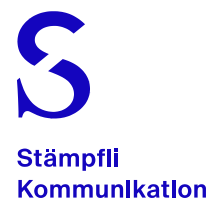

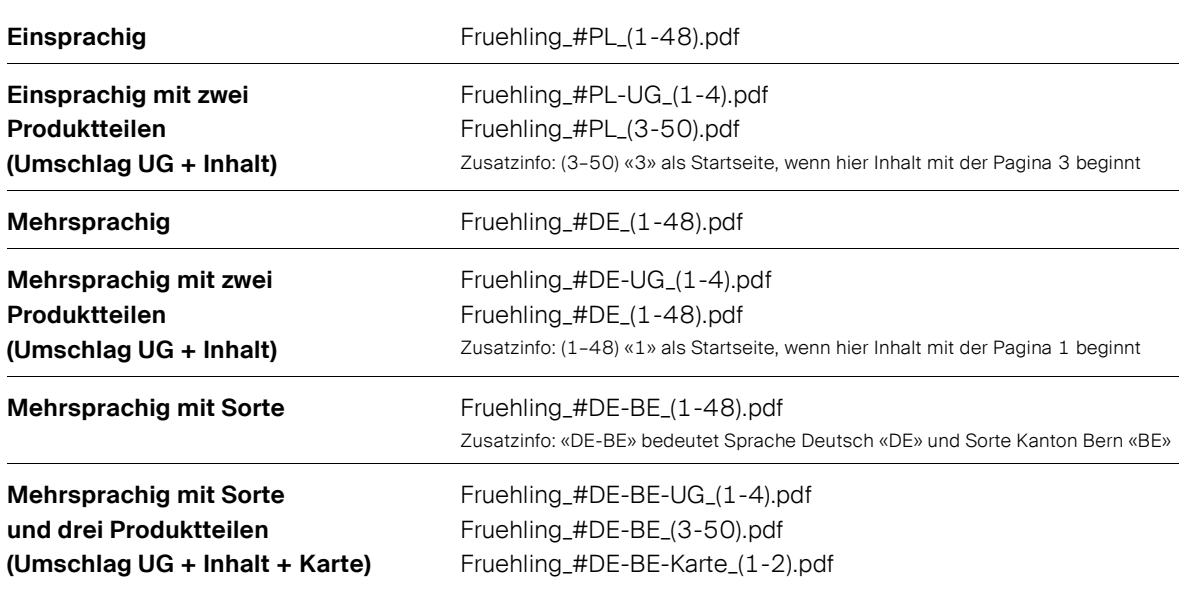

Weitere Beispiele für PDF-Dateinamen, welche auf die Namenskonvention basieren:

### Tipp:

Das Sonderzeichen **#** (Hashtag) wird mit folgenden Tastaturkürzeln aufgerufen:

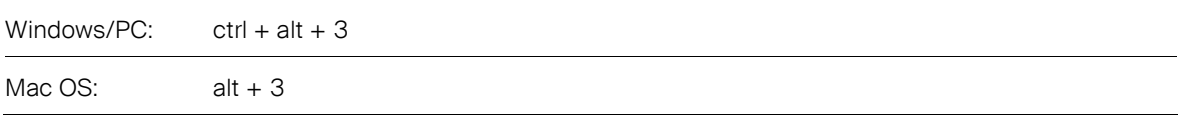

### Speziell für die Kunden der Stämpfli AG

Bei komplexeren Produkten oder auch bei sonstigen Umsetzungsfragen im Zusammenhang mit der erwähnten Namenskonvention stehen wir Ihnen sehr gerne zur Verfügung. Bitte, nehmen Sie hierzu Kontakt mit Ihrer Projektleiterin respektive mit Ihrem Projektleiter der Stämpfli AG auf.

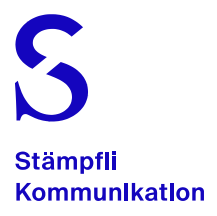

## **Startseite**

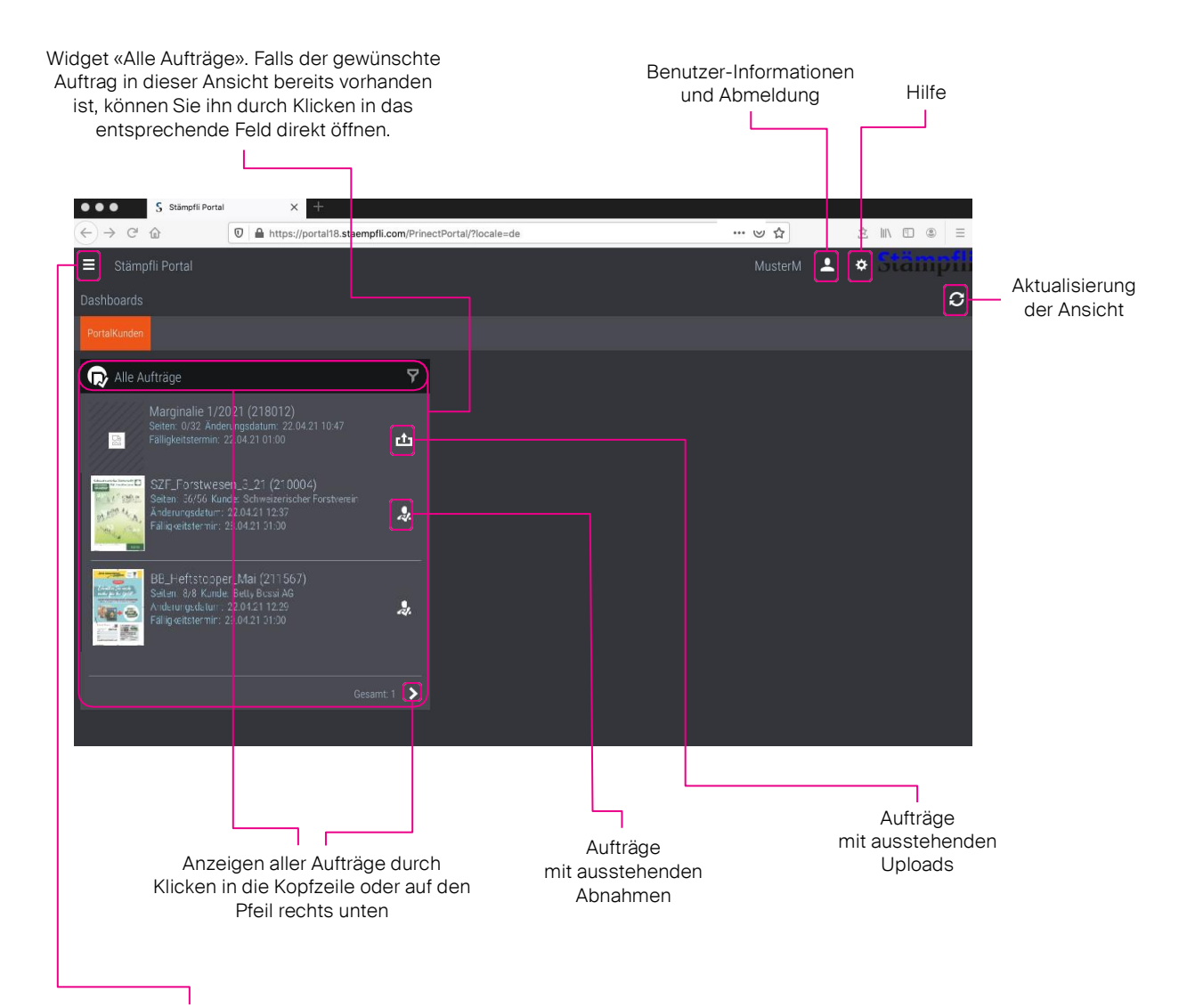

Rückkehr zur Startseite

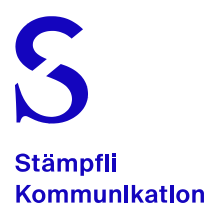

## Auftragsliste

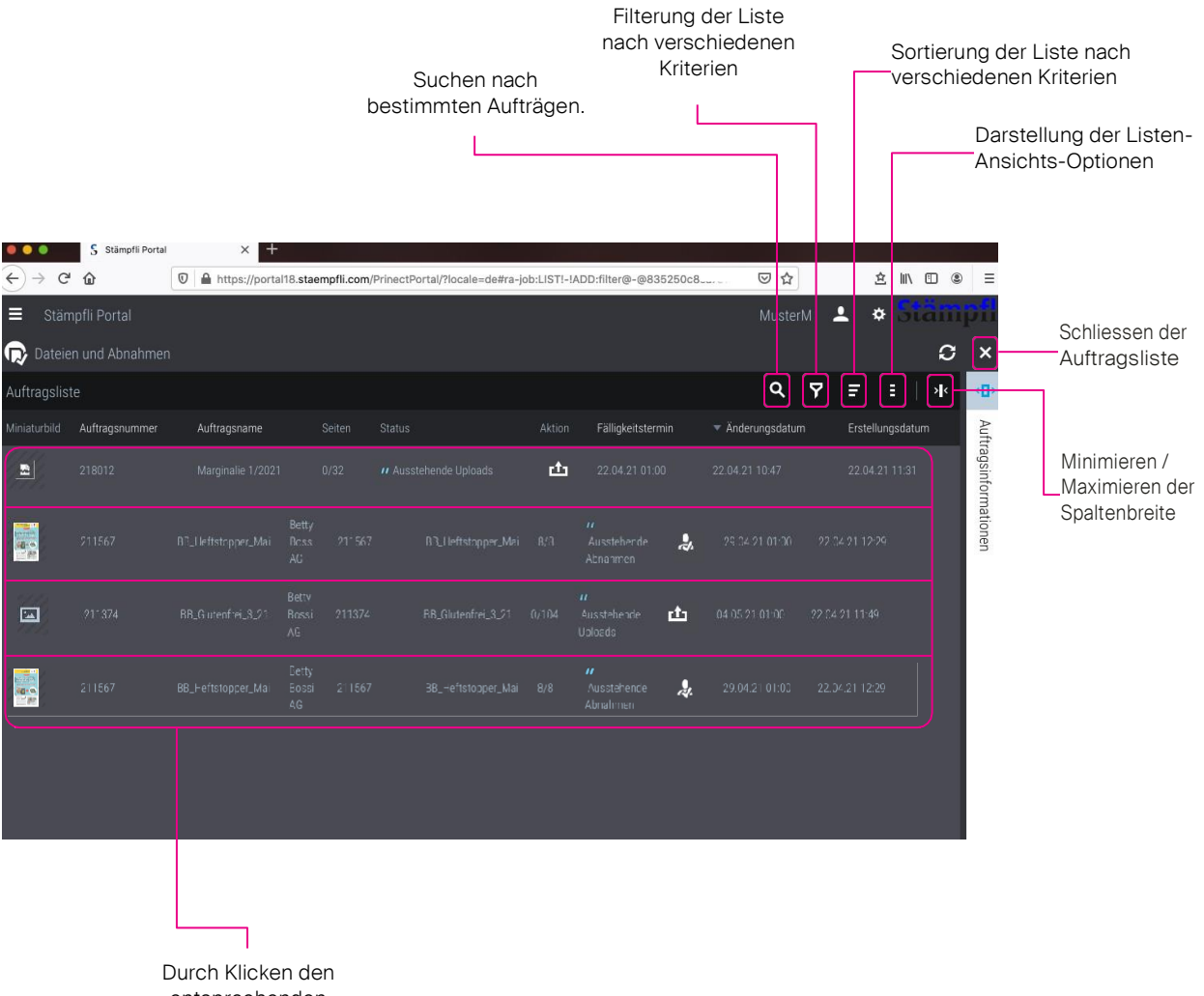

entsprechenden Auftrag öffnen

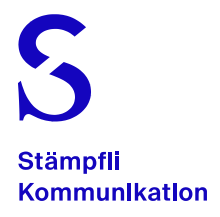

## Auftrag, Reiter Upload

In dieses Feld klicken

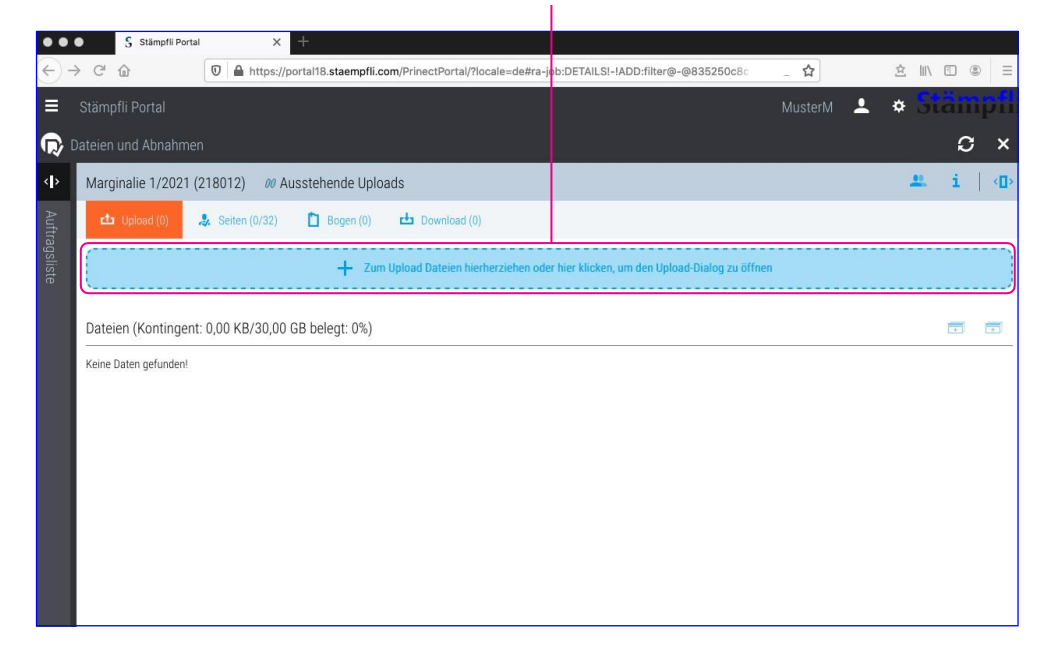

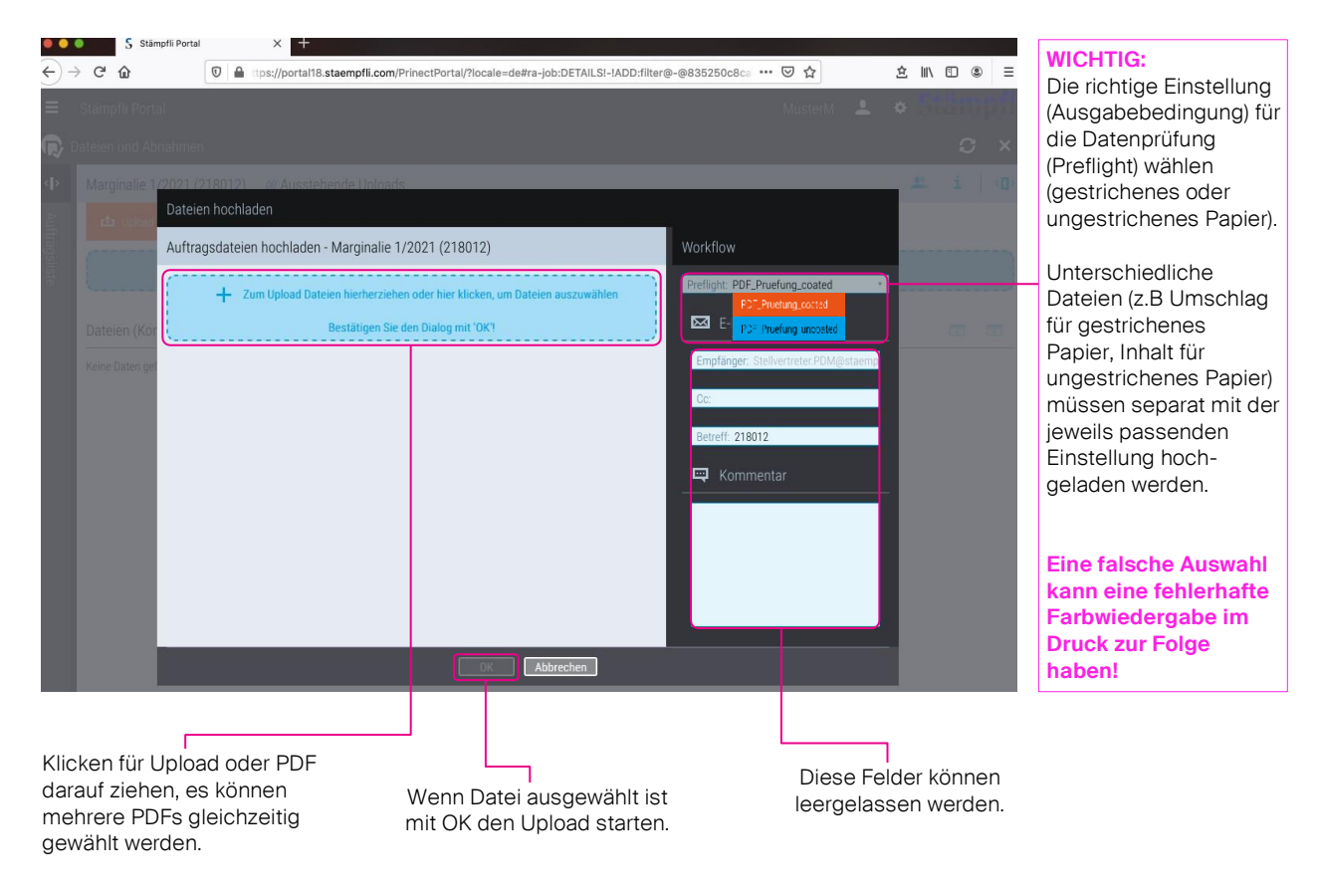

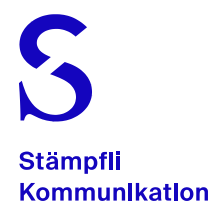

#### Für weitere Uploads nochmals in dieses Feld klicken oder Daten darauf ziehen.

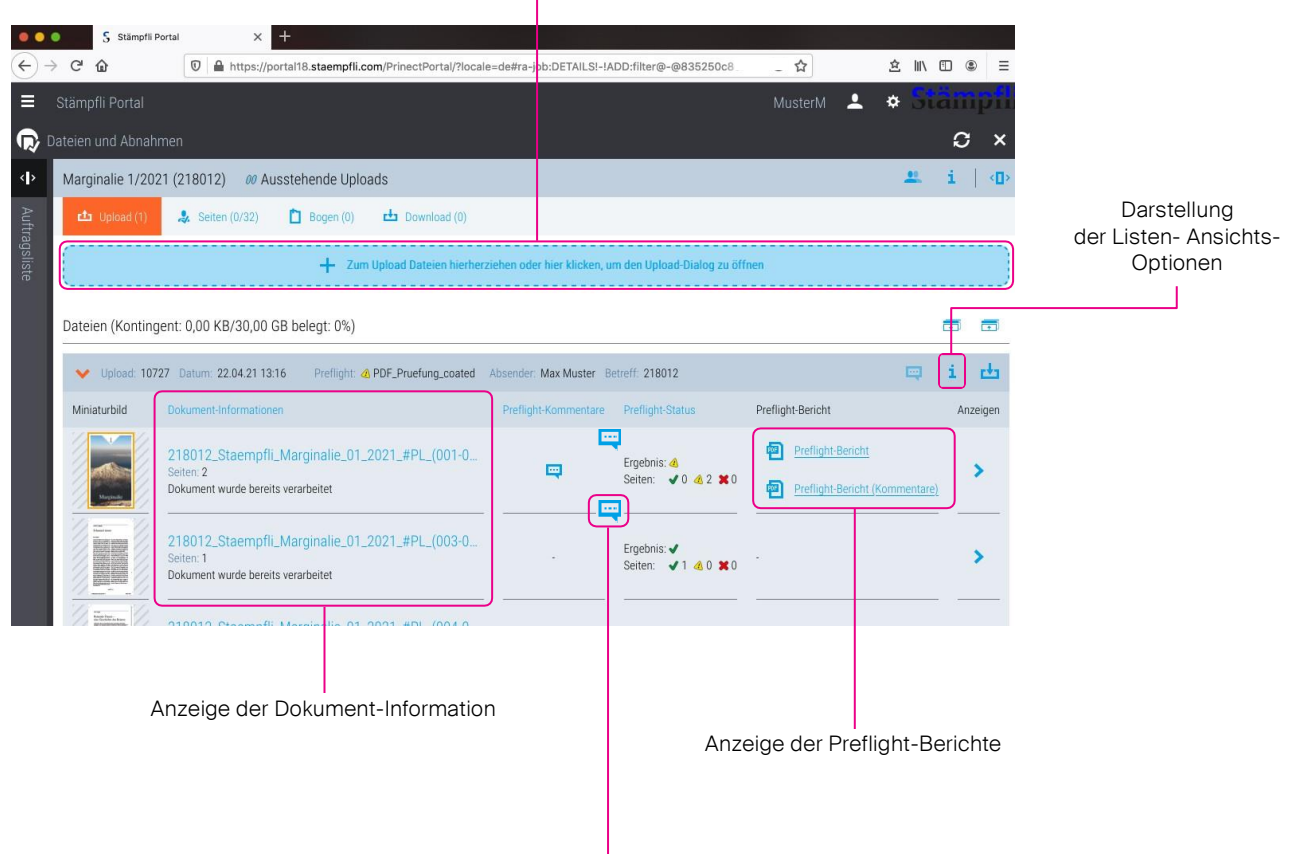

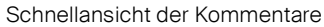

#### **Ein spezieller Augenmerk gebührt den Preflight-Berichten**   $\sum_{i=1}^{n}$ Sobald ein Preflight-Bericht bei einer Seite angezeigt wird, empfehlen wir diesen zu öffnen und die Meldungen zu beachten. Dadurch können Fehlproduktionen verhindert werden.the better 146.58 x 246.58 mm  $r^{\frac{1}{2}}$ Betreff: 218012  $\Box$  $\frac{1}{2}$ Preflight-Kommentare Preflight-Status Preflight-Bericht Anzeigen PDF/X<br>APDF on PDF/X-4 画 Preflight-Berich Sonstige Informationen<br>Verwendete Einstellungen: PDF Pruefung co Ergebnis: 4 早  $\rightarrow$ Seiten:  $\sqrt{0.43}$   $\sqrt{0.01}$ 四 Preflight-Bericht (Kommentare) Farbseparatione Farbr tigerl.<br>tigerl d-Bold Prinact PDF Report 21.00.028 01.07.2021 16:41:04

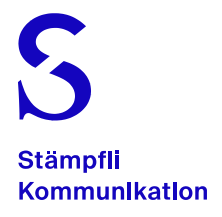

## Auftrag, Reiter Seiten

Wenn die Produktionsdaten mit Namenskonvention beschriftet sind, kann direkt auf Seite 10 gesprungen werden.

Klicken für die Zuordnung der

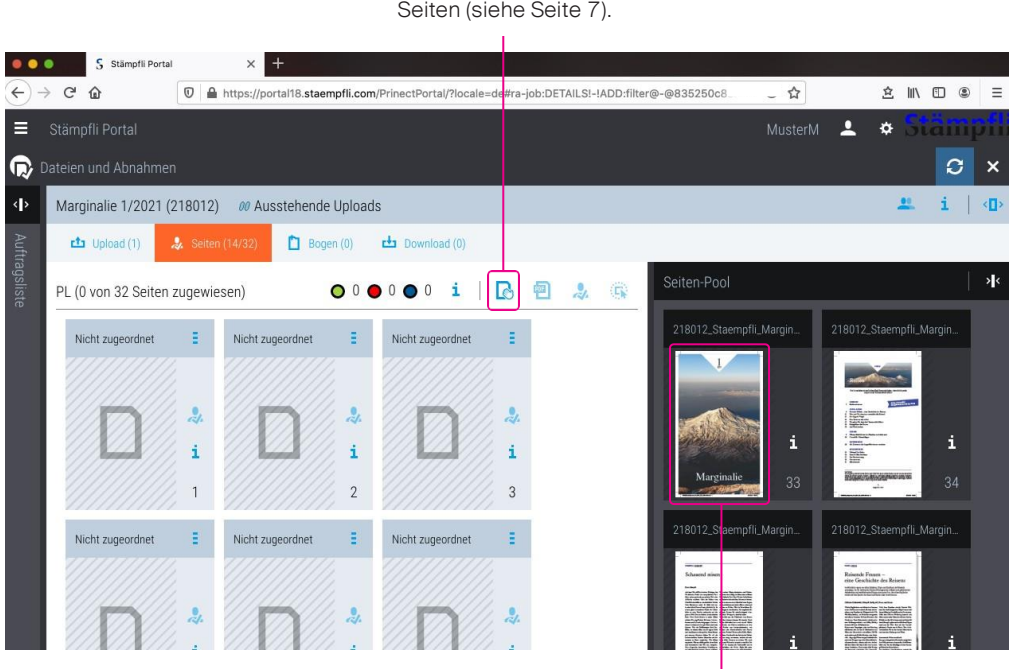

Bitte beachten: DieDaten werden unmittelbar nach dem Upload im Hintergrund verarbeitet. Dies kann je nach Datengrösse einigeMinutendauern.DieserVorgangist abgeschlossen, sobalddieFarbedesRahmens umdie Seiten von Orange auf Blau wechselt (s. Seite 10).

Stämpfli Portal für Kunden der Stämpfli AG Seite 8/13

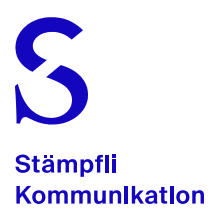

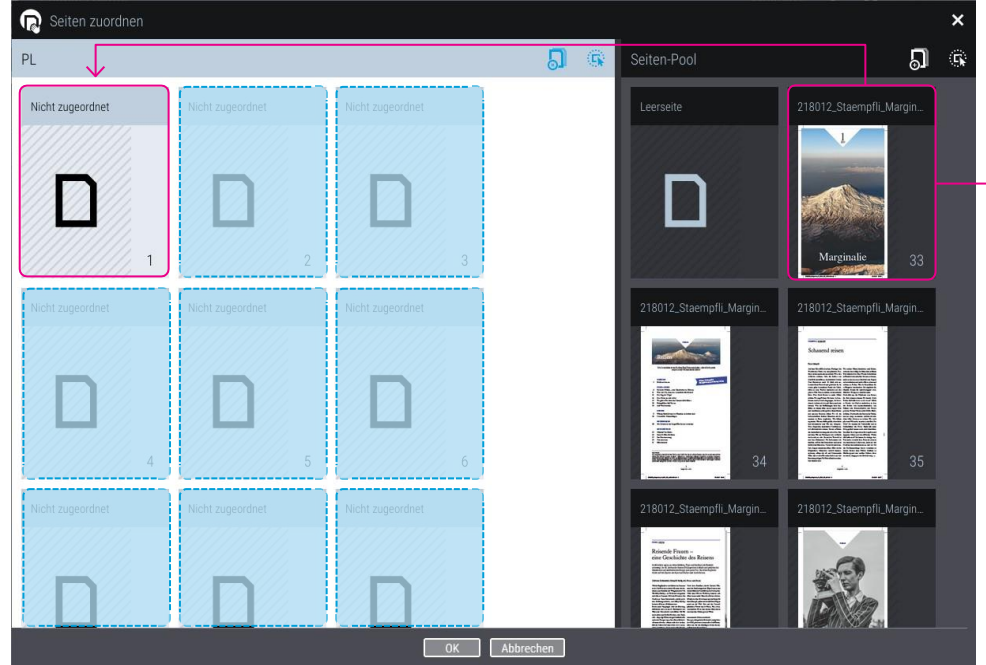

#### **WICHTIG:**

Zuordnen der hochgeladenen Seiten aus dem Seiten-Pool in eine Seitenliste. Bitte beachten: bei mehreren Sprachen, Sorten oder separaten Umschlägen können entsprechend auch mehrere Seitenlisten vorhanden sein. Ziehen einzelner oder mehrerer Seiten auf die richtigen Positionen in die entsprechenden Seitenliste der jeweilige Sprache oder Sorte. Die Seiten werden ab der ausgewählten Position aufgefüllt.

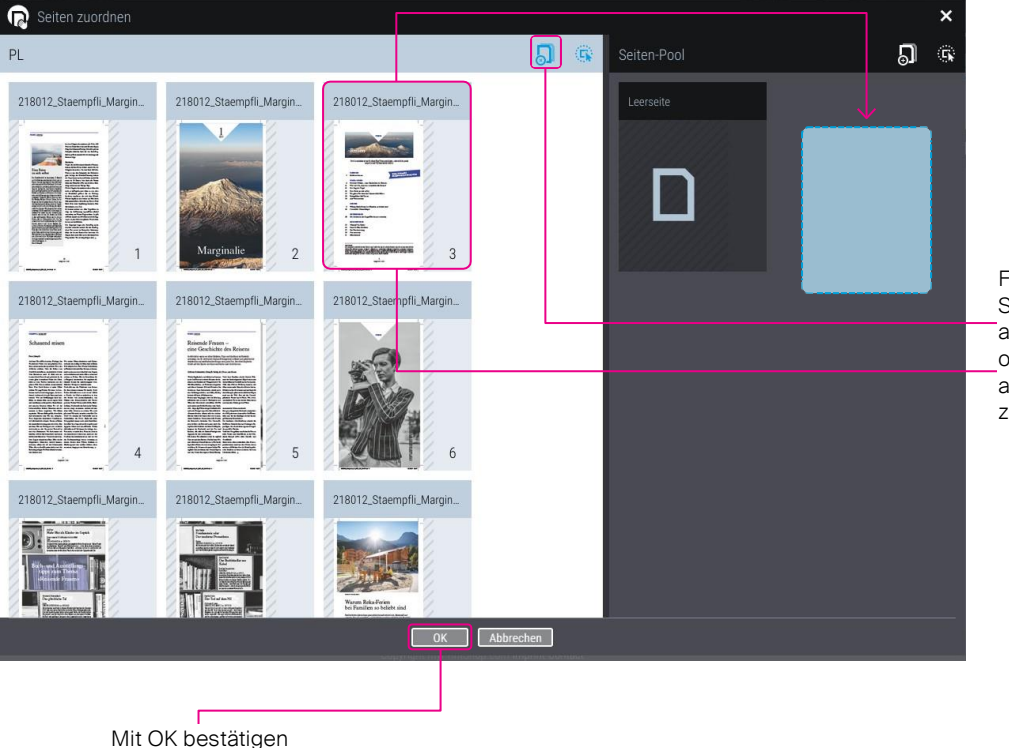

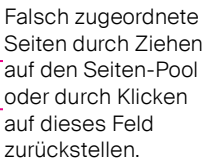

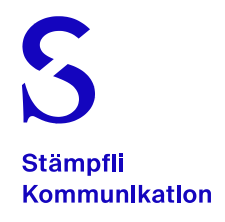

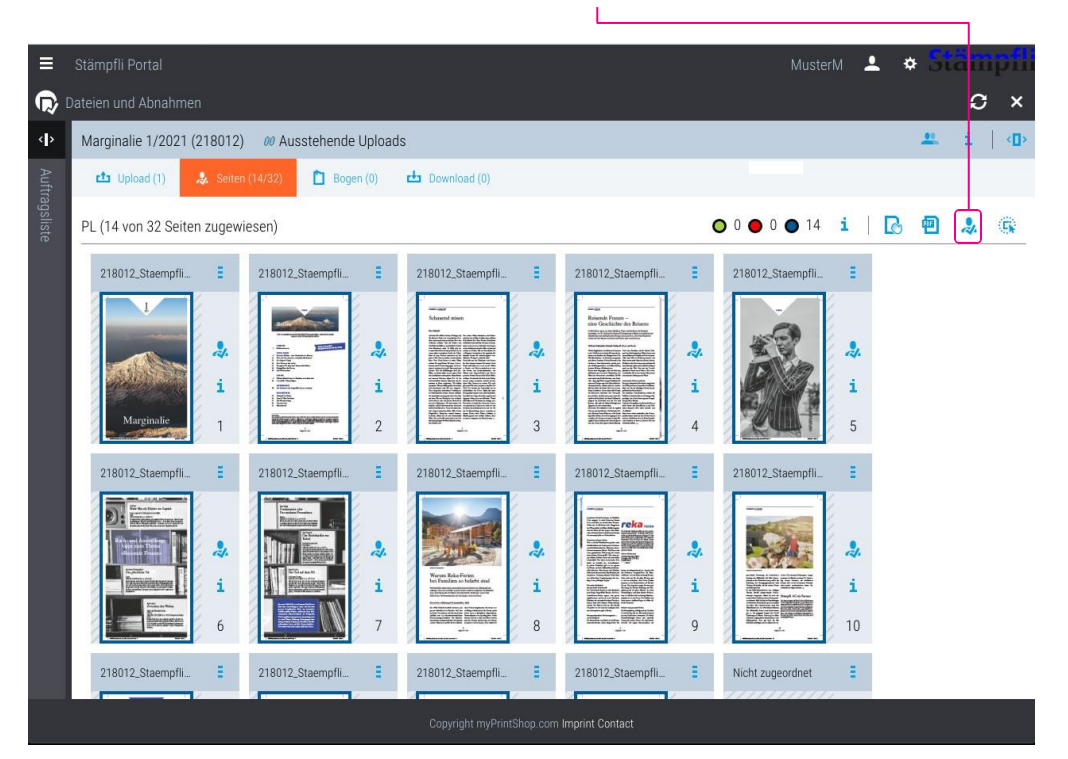

Abnahme der zugeordneten Seiten durch Klicken auf dieses Feld starten.

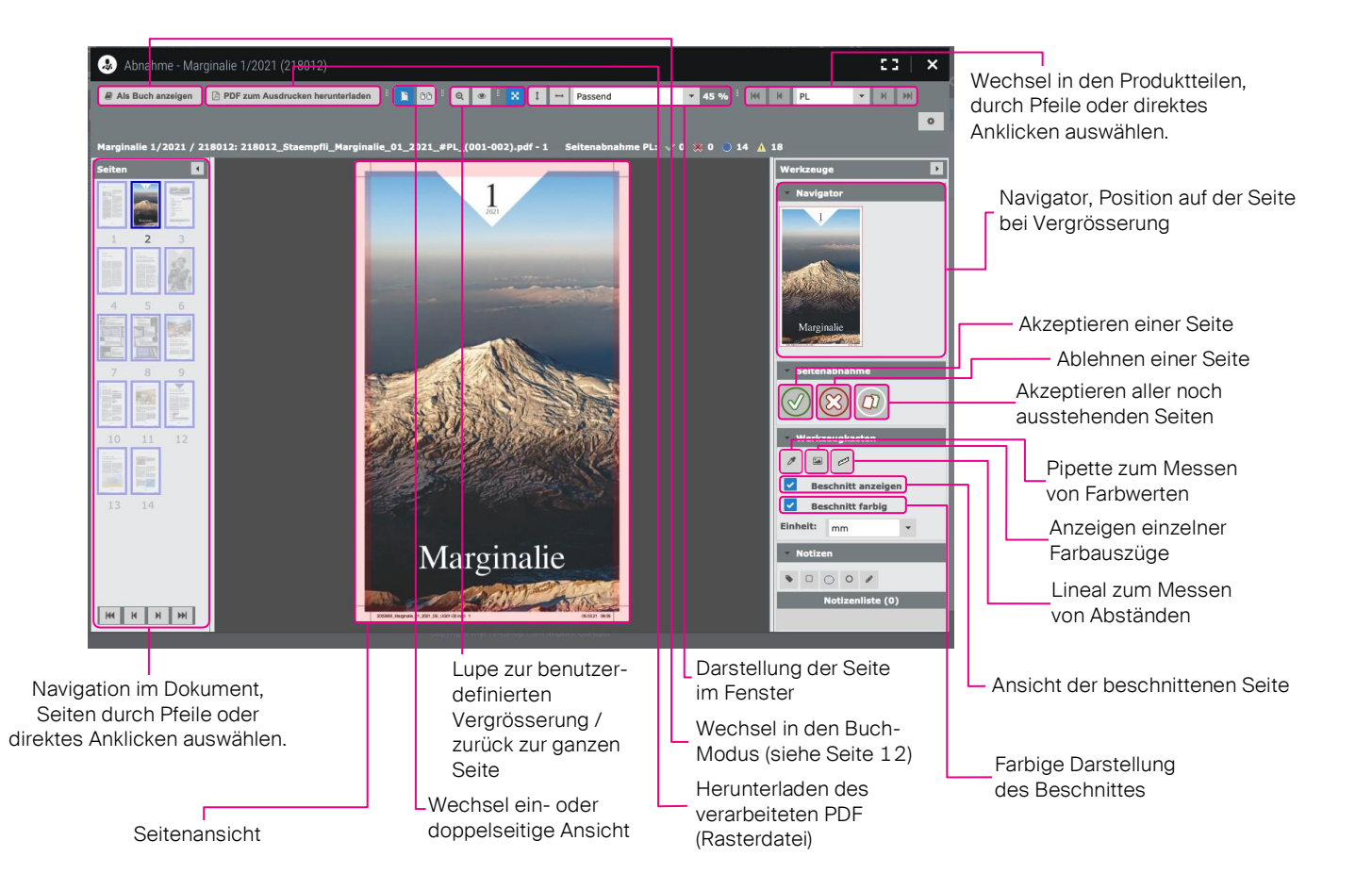

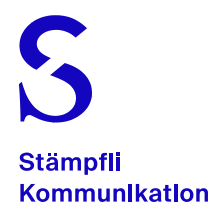

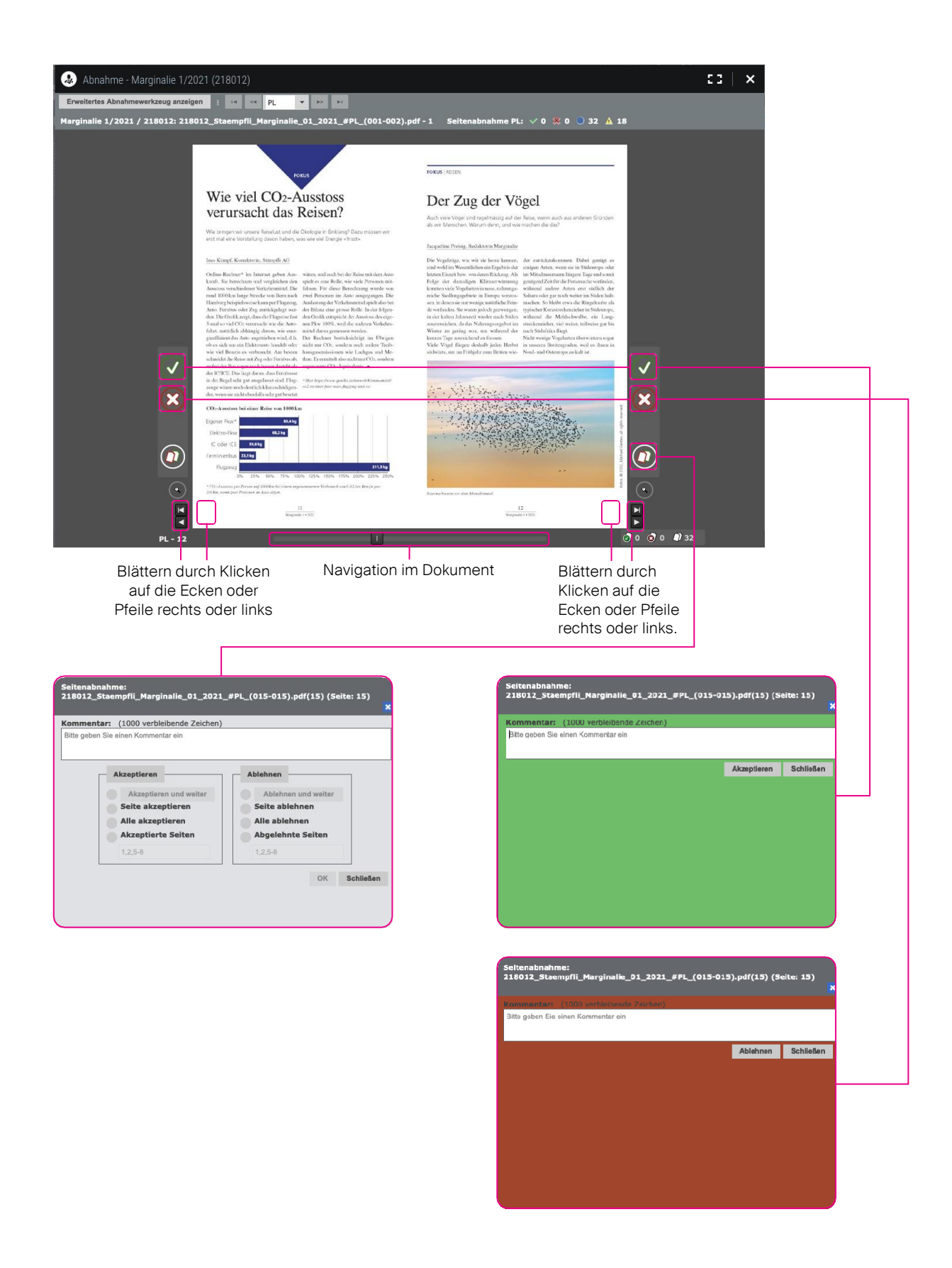

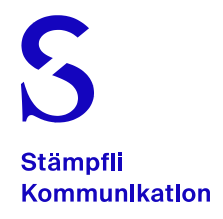

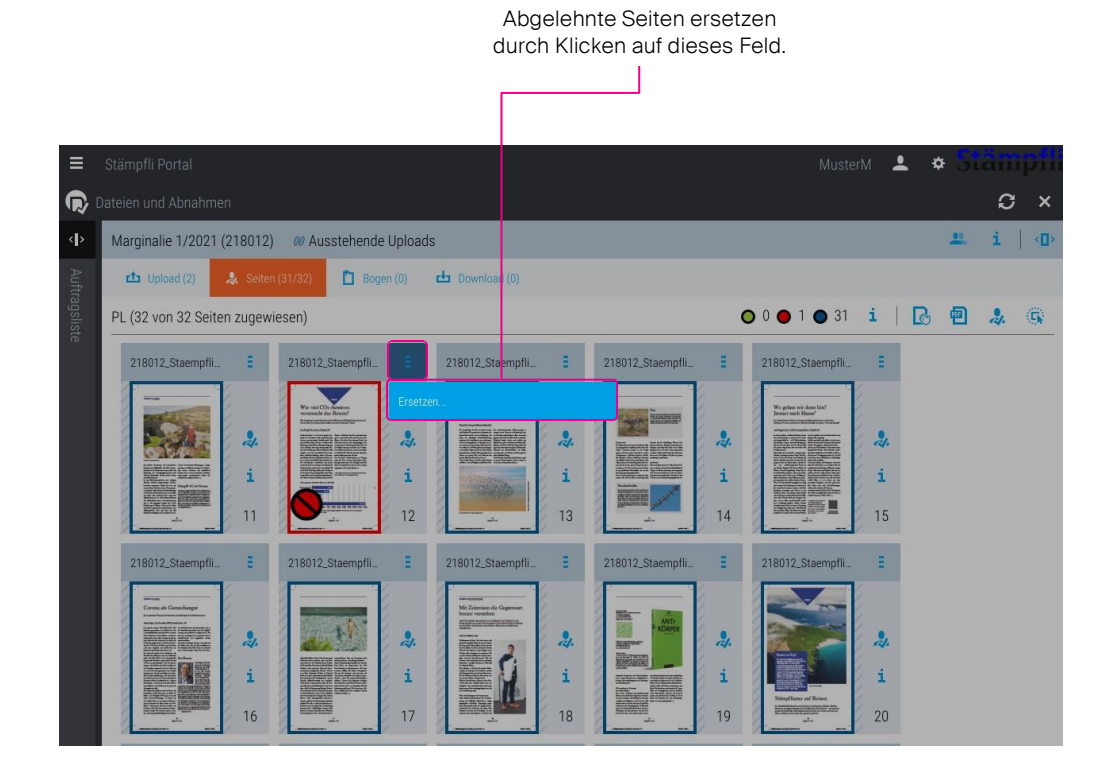

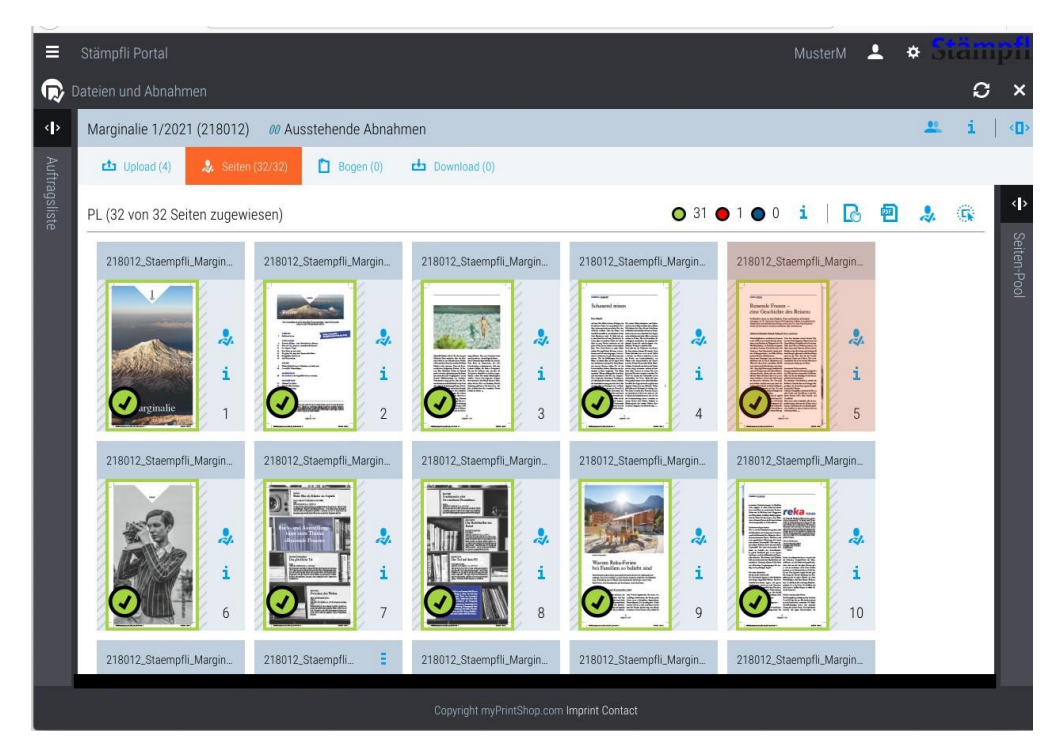

Erneuter Upload, Seite(n) werden automatisch zugewiesen, erneute Abnahme erforderlich.

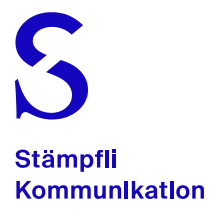

## Produktions-Ablauf

### Zusatzinformation

Nachdem Sie die Auftragsbestätigung an unsere Projektleiterin respektive an unseren Projektleiter zugestellt haben, wird der Auftrag in unsere Produktion weitergeleitet.

Hier wird in einer ersten Phase der entsprechende Auftrag im System eröffnet, welcher dann im Stämpfli-Portal publiziert wird. Über ein zugewiesenes Login, das systemseitig direkt zugeschickt wird, haben Sie dann Zugriff auf diesen Portal-Job.

Daraufhin erfolgt über die Projektleiterin respektive über den Projektleiter die Meldung an Sie, dass Sie die Auftragsdaten in den verfügbaren Portal-Job hochladen können.

Der grosse Vorteil unseres Stämpfli-Portals besteht darin, dass Sie Ihre Auftragsdaten mit Rücksicht auf die Herstellungs-Zeitplanung und dessen Liefertermins absolut frei sind, wann Sie diese hochladen. Das Stämpfli-Portal ist 24-Stunden und 7 Tage in der Woche verfügbar – also immer.

Unmittelbar nach dem Daten-Upload werden die Dokumente im Hintergrund des Portals in unserem System verarbeitet. Die Verarbeitungszeit kann je nach Datenmenge einige Minuten dauern. Die Datenverarbeitung ist dann abgeschlossen, wenn die Seiten von der orangen Umrandung auf die blaue Umrandung gewechselt hat.

Wie auf Seite 2 beschrieben, empfehlen wir Ihnen für Ihre Auftragsdaten die Anwendung der Namenskonvention.

Die Zuordnung der Seiten in der korrekten Reihenfolge der entsprechenden Seitenliste ist Bestandteil des Abnahme-Prozesses (Druckfreigabe).